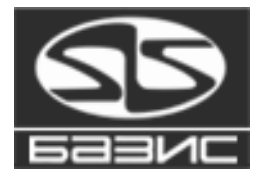

**Система БАЗИС**

# **Установка и первоначальная настройка Инструкция**

**Документ содержит пошаговые инструкции по установке системы БАЗИС и первоначальной настройке этой системы.**

**ОБЯЗАТЕЛЬНО прочтите его перед выполнением установки.**

14 марта 2024 г.

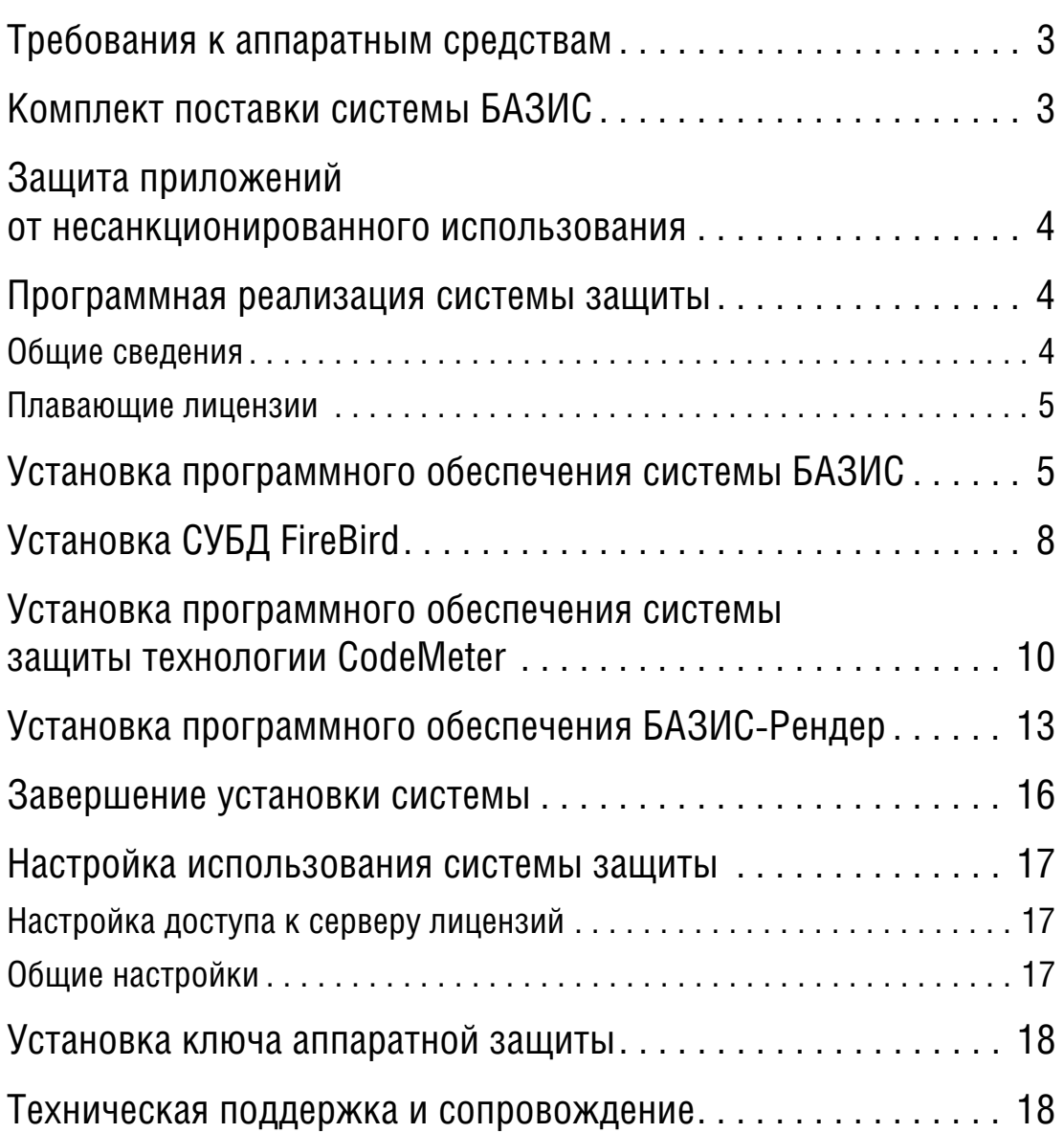

# Требования к аппаратным средствам

Модули системы БАЗИС предназначены для использования на персональных компьютерах, работающих под управлением следующих русскоязычных (локализованных) операционных систем:

 $\bullet$  MS Windows 10.

Минимально возможная конфигурация компьютера для установки и запуска системы соответствует минимальным системным требованиям для указанных операционных систем. Разрешение экрана должно быть не менее 1280х1024 пикселей.

Рекомендуется следующая конфигурация:

- частота процессора не менее 1,8 ГГц.
- объем оперативной памяти не менее 1 Гбайт,
- видеоадаптер с поддержкой OpenGl 4.0, объем видеопамяти не менее 256 Мбайт; качество и скорость визуализации напрямую связаны с тактовой частотой графического процессора,
- объем свободного пространства на жестком диске 1 Гбайт.

Чтобы получить бумажные копии документов, можно использовать любые модели принтеров и плоттеров, для которых имеются драйверы, разработанные к установленной на вашем компьютере версии Windows.

**Q** В связи с особенностями реализации обработки OpenGL НЕ ГАРАН-ТИРУЕТСЯ корректная работа приложений системы БАЗИС на персональных компьютерах, использующих видеосистему на чипсете фирмы Intel, интегрированную на материнской плате. Рекомендуется использовать дискретные видеокарты, в которых используются аппаратные решения от NVidia или ATI.

# Комплект поставки системы БАЗИС

Комплект поставки включает в себя следующие компоненты:

- Модули системы БАЗИС.
- Примеры моделей мебельных изделий, фурнитуры и крепежа, фрагментов.
- Примеры изображений фурнитуры и крепежа.
- Пример базы данных материалов.
- Руководства по работе с модулями системы БАЗИС.
- Программное обеспечение системы защиты от несанкционированного использования.
- ▼ СУБД FireBird 2.5.

• Ключи аппаратной защиты системы CodeMeter.

### Защита приложений от несанкционированного использования

Система БАЗИС и ее приложения защищаются от несанкционированного использования при помощи технологии CodeMeter. В стандартную поставку системы БАЗИС входит устройство защиты от несанкционированного использования - ключ аппаратной защиты. Ключ обладает собственной памятью, в которой хранится информация о приобретенных лицензиях системы БАЗИС и условиях их использования.

## Программная реализация системы защиты Общие сведения

Система защиты позволяет использовать следующие режимы работы программного обеспечения:

- Сетевой режим. Компьютеры объединены в локальную сеть. Драйвер ключа устанавливается на каждом компьютере с установленной системой БАЗИС (клиентское рабочее место), обеспечивая запуск защищенного программного обеспечения и его взаимодействие с сетевым ключом защиты во время работы. Сетевой ключ аппаратной защиты может быть установлен на любом компьютере сети, в настройках драйвера ключа на этом компьютере необходимо запустить сетевой сервер (см. раздел Серверная часть на с. 17). Этот компьютер является сервером лицензий. В ключе хранится информация о количестве доступных лицензий. Соответствующее количество клиентских рабочих мест могут использовать сетевой ключ аппаратной зашиты.
- Локальный режим. Система БАЗИС устанавливается на локальном компьютере (рабочем месте). На каждом рабочем месте необходимо установить ключ аппаратной зашиты и, соответственно, драйвер ключа.

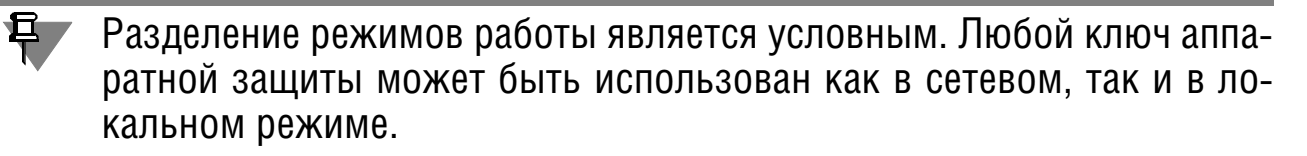

### Плавающие лицензии

Лицензии на использование модулей системы БАЗИС при сетевой работе являются плавающими. При каждом запуске модуля системы БАЗИС на клиентском рабочем месте он получает соответствующую лицензию, хранящуюся в ключе. Количество свободных лицензий уменьшается. После завершения сеанса работы лицензия автоматически освобождается и может быть использована другим рабочим местом. Таким образом лицензии не имеют жесткой привязки к конкретным рабочим местам. Использование плавающих лицензий обеспечивает максимальное удобство работы системы БАЗИС в сетевом режиме.

# Установка программного обеспечения системы БАЗИС

Чтобы установить модули системы БАЗИС на жесткий диск компьютера, выполните следующие действия.

1. Скачайте установочные файлы модулей системы БАЗИС в соответсhttps:// ТВИИ инструкцией, которая находится адресу  $\mathsf C$  $\Pi$ <sup>O</sup> www.bazissoft.ru/dnldru.

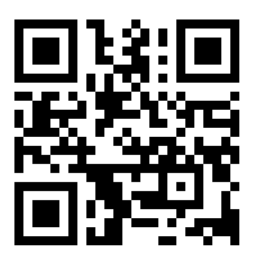

2. Распакуйте загруженный архив и запустите файл SetupBazisX.exe.

Х обозначает текущую версию системы.

3. Выберите язык установки системы (рис. 1).

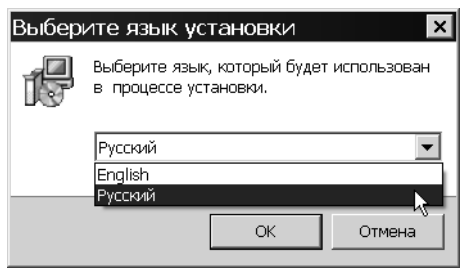

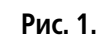

4. Следуйте запросам программы установки.

5. Укажите папку установки модуля (рис. 2).

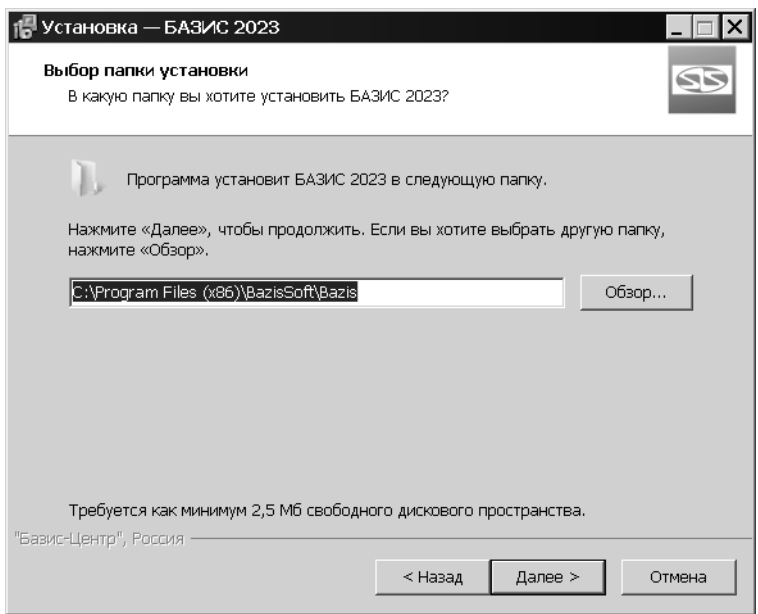

**Рис. 2.** 

По умолчанию модуль устанавливается в папку *<имя системного дис ка>:\Program Files (x86)\BazisSoft\Bazis\*. Чтобы изменить папку уста) новки, введите ее имя в поле или выберите ее в диалоге, нажав кнопку **Обзор...**.

6.Выберите из раскрывающегося списка вариант установки модуля и включите опции рядом с наименованиями компонентов, которые необходимо установить (рис. 3).

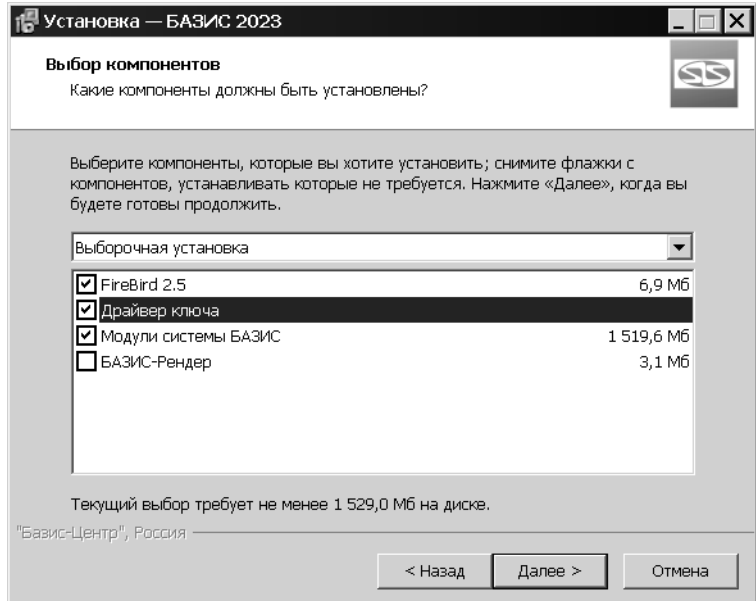

**Рис. 3.** Выбор устанавливаемых компонентов

Компоненты, установка которых является обязательной, приведены в табл. 1.

Табл. 1. Компоненты системы, обязательные для установки

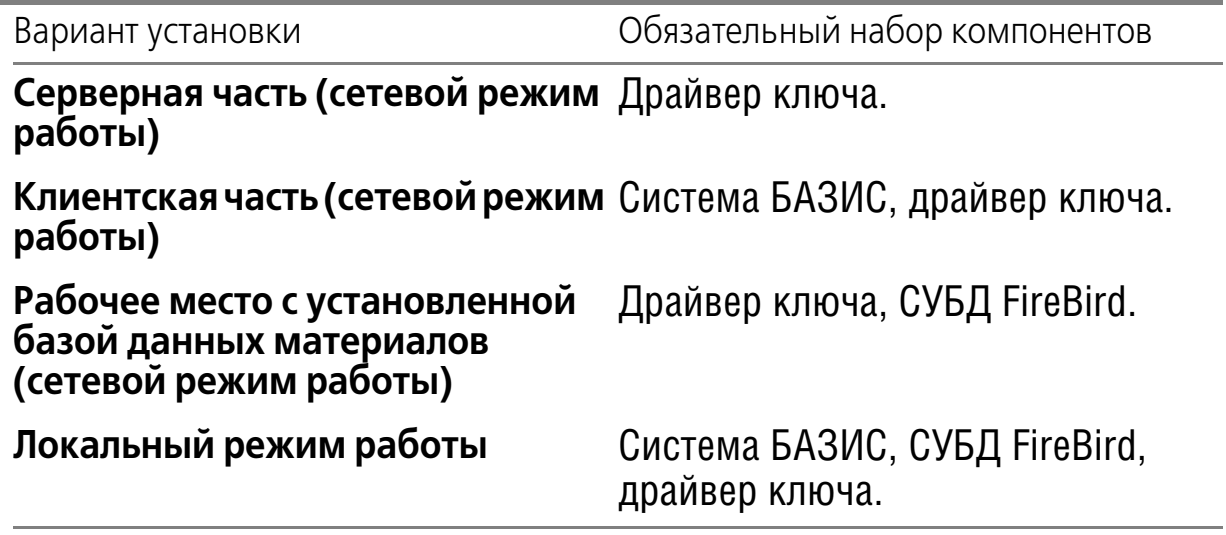

- **Серверную часть** следует рассматривать как рабочее место, на ко) тором установлен ключ аппаратной защиты. На этом же рабочем месте можно установить и использовать систему БАЗИС. Клиент**скую часть** следует рассматривать как рабочее место, которое ис) пользует лицензию на ключе аппаратной защиты, установленном на серверной части. Своего ключа на клиентском рабочем месте нет. База данных материалов может быть установлена на серверной части, клиентской части или на отдельном компьютере. Настройка доступа к базе данных подробно рассматривается в документе *Система БАЗИС Установка и настройка*.
- 7. Укажите папку Главного меню Windows, в которой будут созданы ярлыки для запуска приложений (рис. 4).

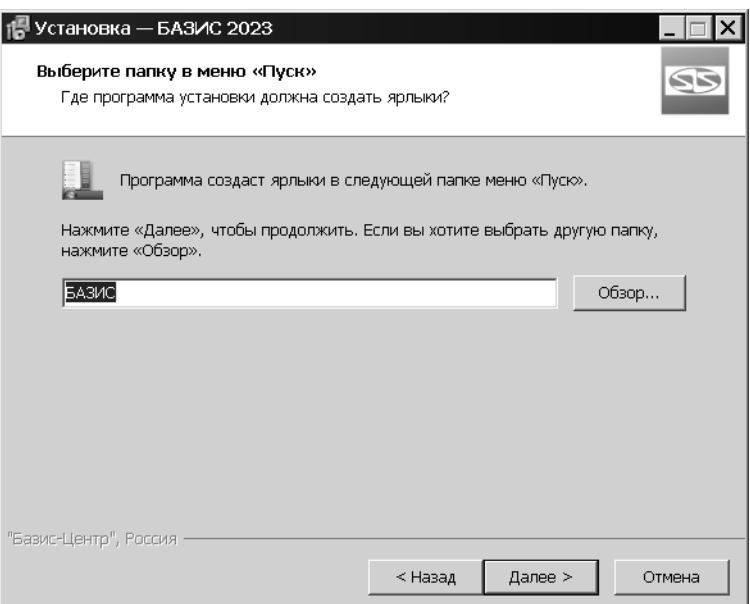

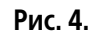

8.Разрешите создание необходимых ярлыков для запуска приложения (рис. 5).

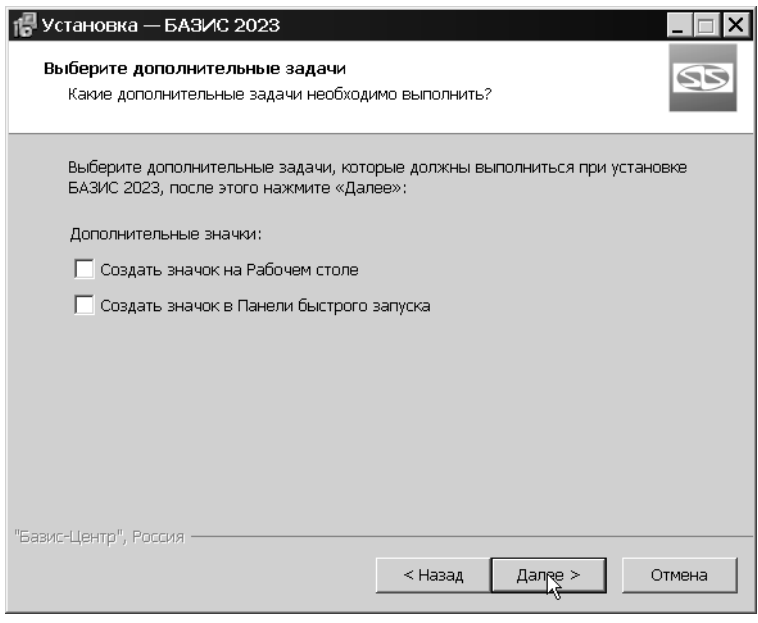

**Рис. 5.** 

Программа установки будет последовательно копировать файлы системы с компакт-диска в указанную папку на жестком диске компьютера, а затем распаковывать их. Если вам по какой-то причине потребуется прервать установку системы, не дожидаясь ее нормального завершения, нажмите кнопку **Отмена**.

# **Установка СУБД FireBird**

Если при выборе устанавливаемых компонентов была включена установка СУБД FireBird, она начнется автоматически после завершения установки модуля БАЗИС-Мебельщик. Если на данном компьютере СУБД уже была установлена, на экране появится информационное со) общение (рис. 6).

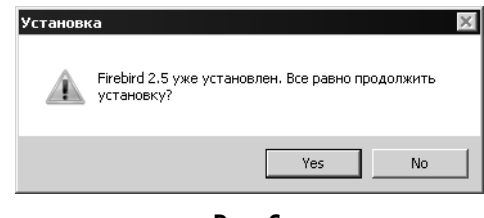

**Рис. 6.** 

Вы можете переустановить СУБД или отказаться от установки. При выборе установки на экране появится диалог программы установки (рис. 7).

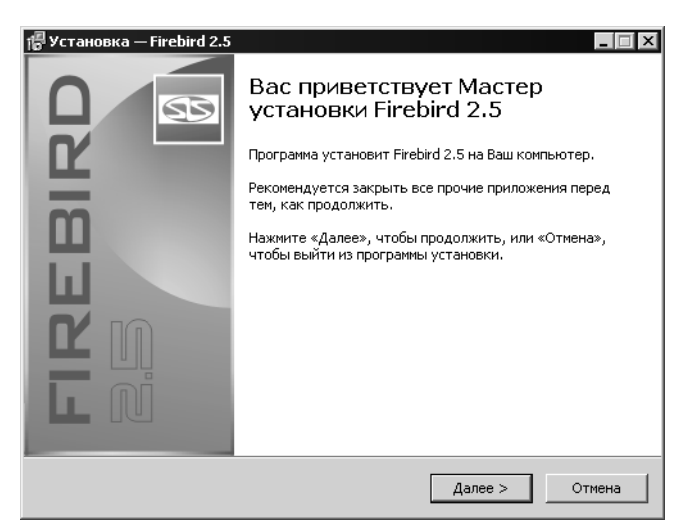

**Рис. 7.** 

1. Следуйте указаниям программы установки. 2.Укажите папку установки СУБД (рис. 8).

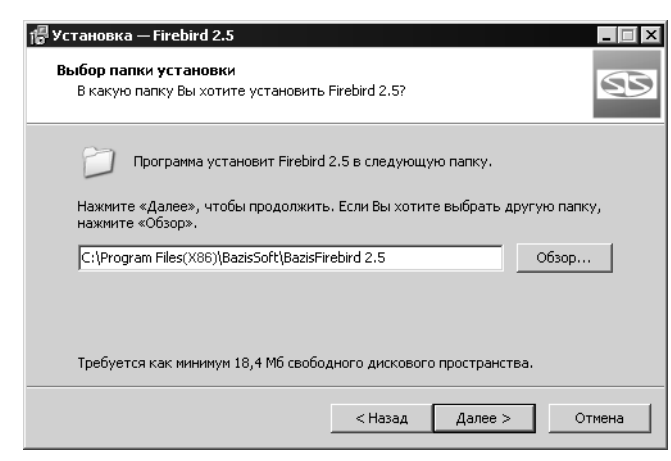

**Рис. 8.** 

По умолчанию СУБД устанавливается в папку *<имя системного дис ка>:\Program Files (x86)\BazisSoft\BazisFirebird 2.5*. Чтобы изменить папку установки, введите ее имя в поле или выберите ее в диалоге, нажав кнопку Обзор....

3. Укажите папку Главного меню Windows, в которой будут созданы ярлыки для запуска СУБД (рис. 9).

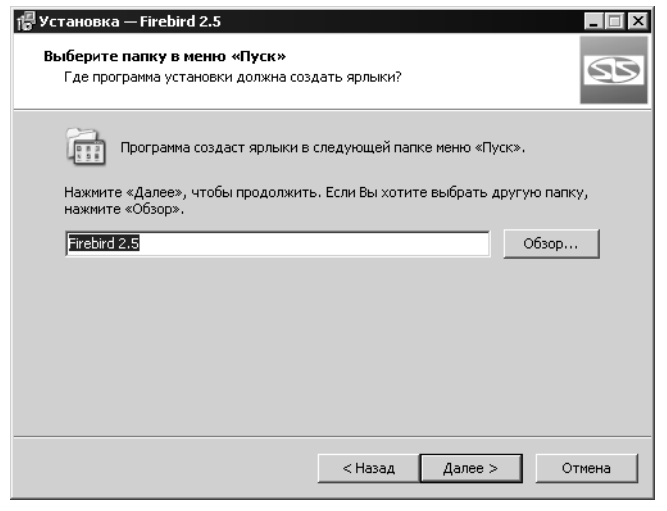

Рис. 9.

Программа установки будет последовательно копировать файлы СУБД с компакт-диска в указанную папку на жестком диске компьютера, а затем распаковывать их. Если вам по какой-то причине потребуется прервать установку системы, не дожидаясь ее нормального завершения, нажмите кнопку Отмена.

Если на компьютере включен Брандмауэр Windows или другая программа аналогичного назначения, необходимо разрешить работу с открытыми портами 14357 и 14358 для СУБД FireBird.

#### Установка программного обеспечения системы защиты технологии CodeMeter

Если при выборе устанавливаемых компонентов была включена установка программного обеспечения системы защиты, она выполняется автоматически после завершения установки СУБД FireBird. На экране появится диалог программы установки (рис. 10).

**旦** 

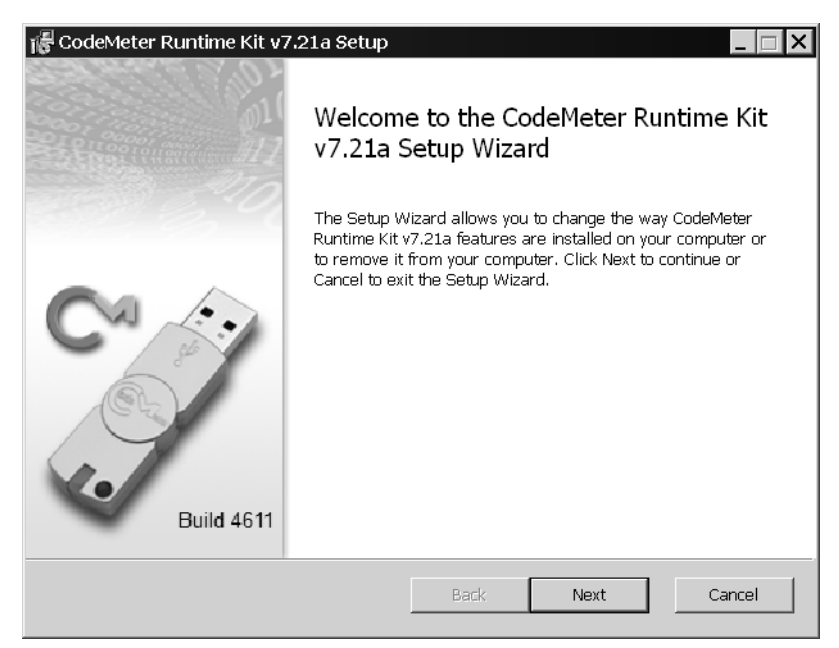

Рис. 10.

Чтобы установить программное обеспечение, нажмите кнопку Далее. В появившемся на экране диалоге Лицензионное соглашение, ознакомившись с текстом, включите опцию, принимая лицензионные соглашения и нажмите кнопку Далее (рис. 11).

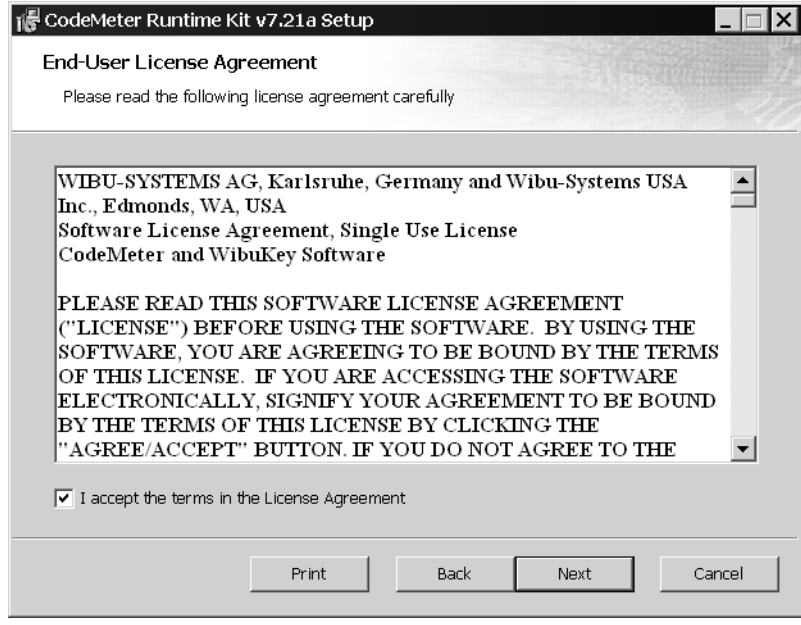

Рис. 11.

На экране появится диалог Вид установки. Укажите имя пользователя и наименование организации, выберите учетные записи, для которых будет доступно программное обеспечение, и нажмите кнопку Далее (рис 12).

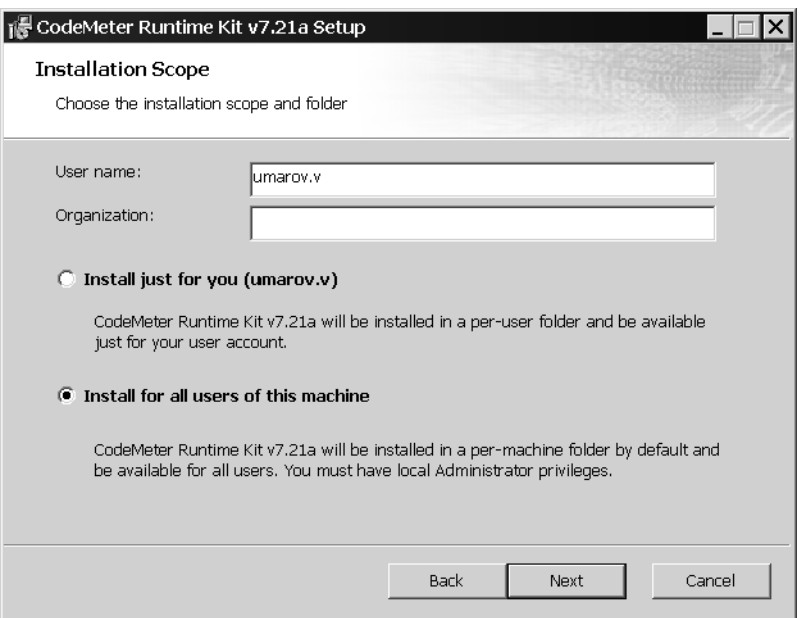

**Рис. 12.** 

В появившемся на экране диалоге **Выборочная установка** укажите, какие компоненты программного обеспечения должны быть установлены. Рекомендуется выполнить полную установку. Чтобы продолжить установку, нажмите кнопку **Далее** (рис. 13).

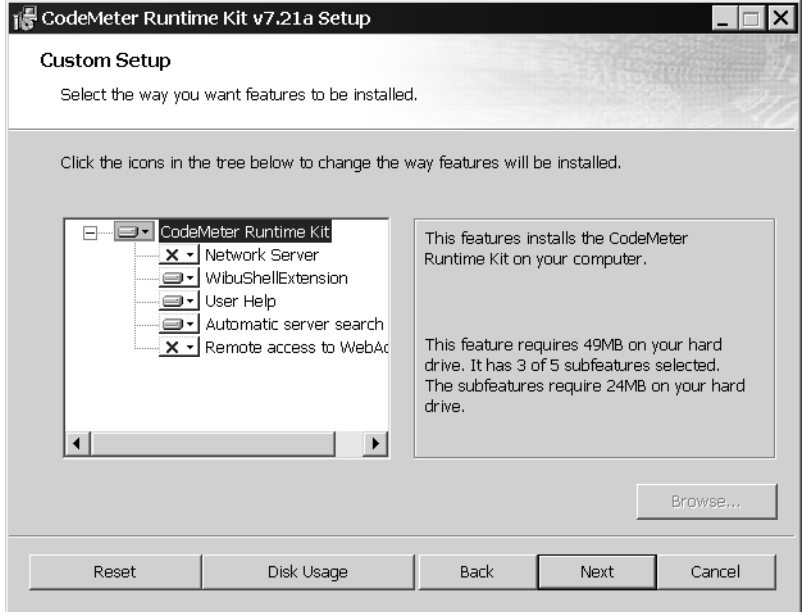

**Рис. 13.** 

На экране появится следующий диалог (рис. 14). Чтобы установить программное обеспечение, нажмите кнопку **Установить**.

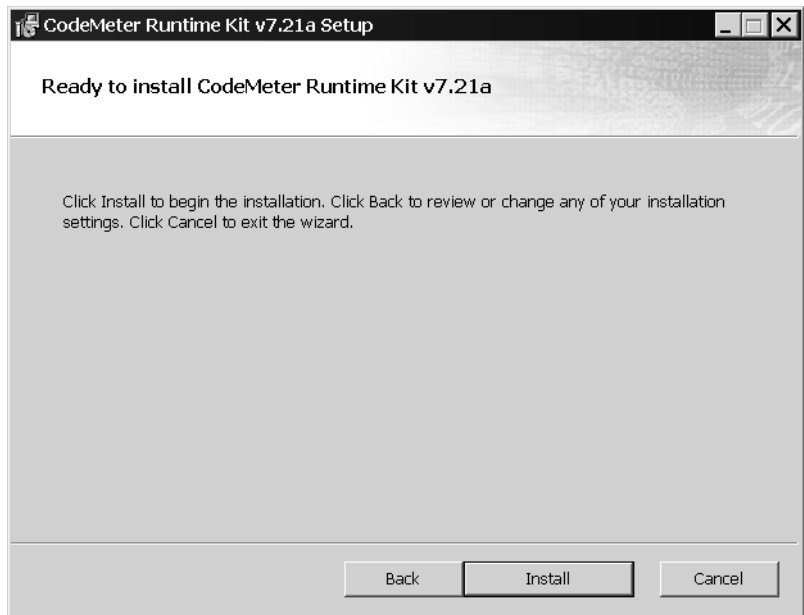

**Рис. 14.** 

После завершения установки на экране появится заключительный диалог (рис. 15). Чтобы выйти из программы установки, нажмите кнопку **Готово**.

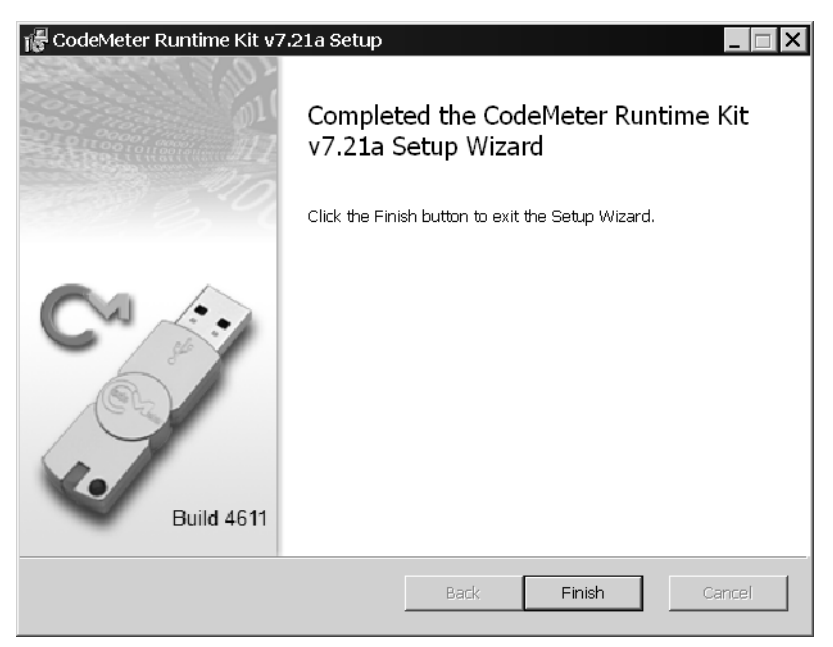

**Рис. 15.** 

## **Установка программного обеспечения БАЗИС8Рендер**

Если при выборе устанавливаемых компонентов была включена установка программного обеспечения БАЗИС-Рендер, она выполняется автоматически после завершения установки програмного обеспечения системы защиты. На экране появится диалог программы установки (рис. 16).

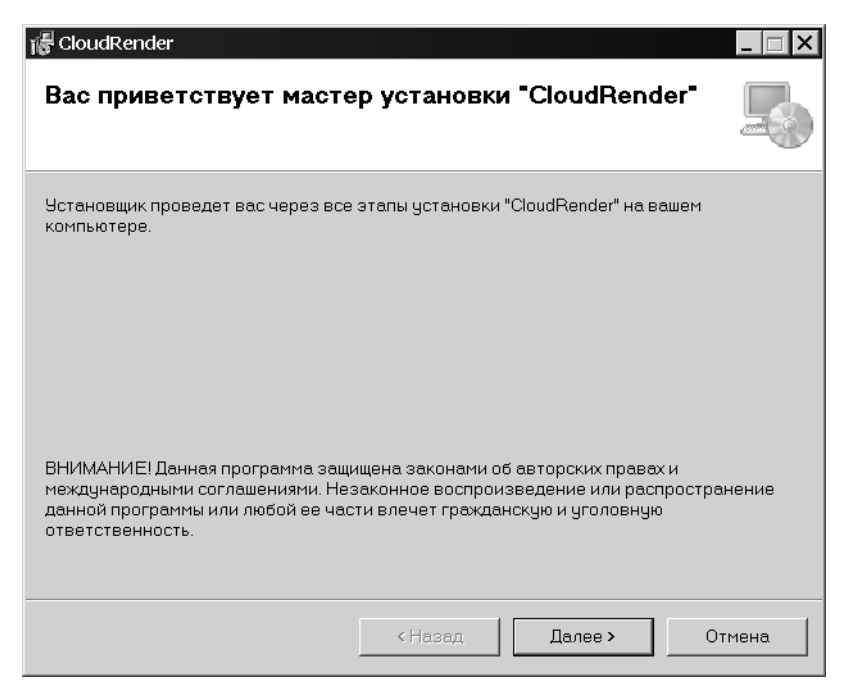

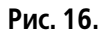

Чтобы установить программное обеспечение, нажмите кнопку **Далее**. На эк) ране появится диалог выбора папки установки программы (рис. 17).

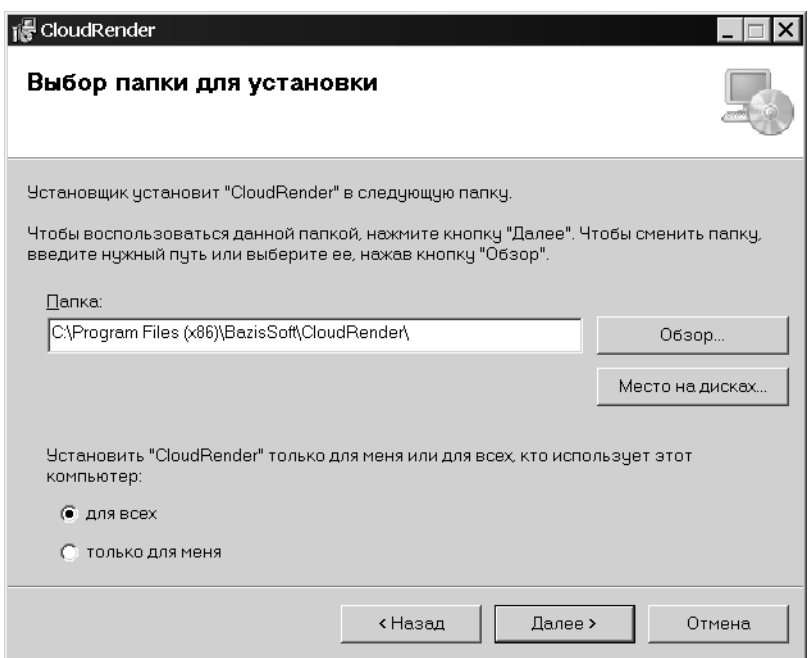

**Рис. 17.** 

По умолчанию программа устанавливается в папку *C:\Program Files (x86)\BazisSoft\CloudRender\*. Чтобы изменить папку, следует нажать кнопку **Обзор...**.

Кнопка **Место на дисках** позволяет получить сведения о свободном месте на жестких дисках компьютера. После ее нажатия на экране появится диалог **Дисковое пространство для "CloudRender"** (рис. 18).

| Дисковое пространство для "CloudRender"<br>$\times$<br>В следующем списке указаны диски, на которые можно установить "CloudRender", а<br>также сведения о имеющемся и необходимом пространстве на каждом из них. |                   |                  |              |
|----------------------------------------------------------------------------------------------------|-------------------|------------------|--------------|
|                                                                                                    |                   |                  |              |
| Объем                                                                                                    | Размер диска      | Доступно         | <b>Требу</b> |
| ⊜C:                                                                                                    | <b>111FB</b>      | 4977MB           | 65           |
| ⊜D:                                                                                                    | 638F <sub>B</sub> | 258FB            |              |
| @E:                                                                                                    | 638FF             | 258 <sub>F</sub> |              |
| oF:                                                                                                    | 126M <sub>B</sub> | 82MB             |              |
| OH:                                                                                                    | 292F <sub>B</sub> | 169FB            |              |
| ol:                                                                                                    | 38M <sub>B</sub>  | 0KB              |              |
|                                                                                                    | OOL JE            | COLIF            | ١            |
|                                                                                                    |                   |                  |              |
|                                                                                                    |                   |                  | OK           |
|                                                                                                    |                   |                  |              |

**Рис. 18.** 

Варианты группы **Установить "CloudRender" только для меня или для всех, кто использует этот компьютер:** позволяют выбрать пользователей, которым будет доступна программа. Чтобы продолжить установку, нажмите кнопку **Далее**. На экране появится диалог подтверждения установки (рис. 19).

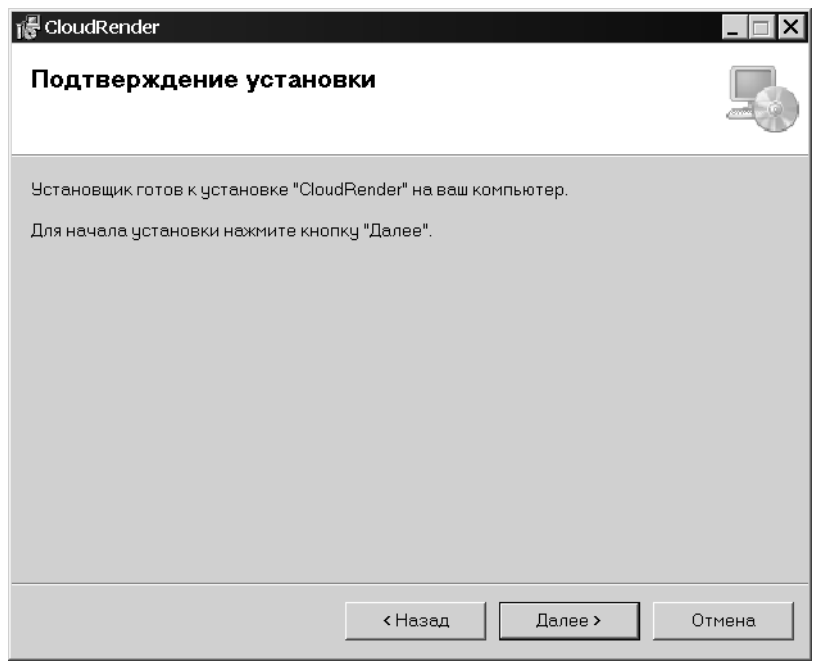

**Рис. 19.** 

Чтобы выполнить установку, нажмите кнопку **Далее**. После выполнения необ) ходимых операций на экране появится сообщение об этом (рис. 20).

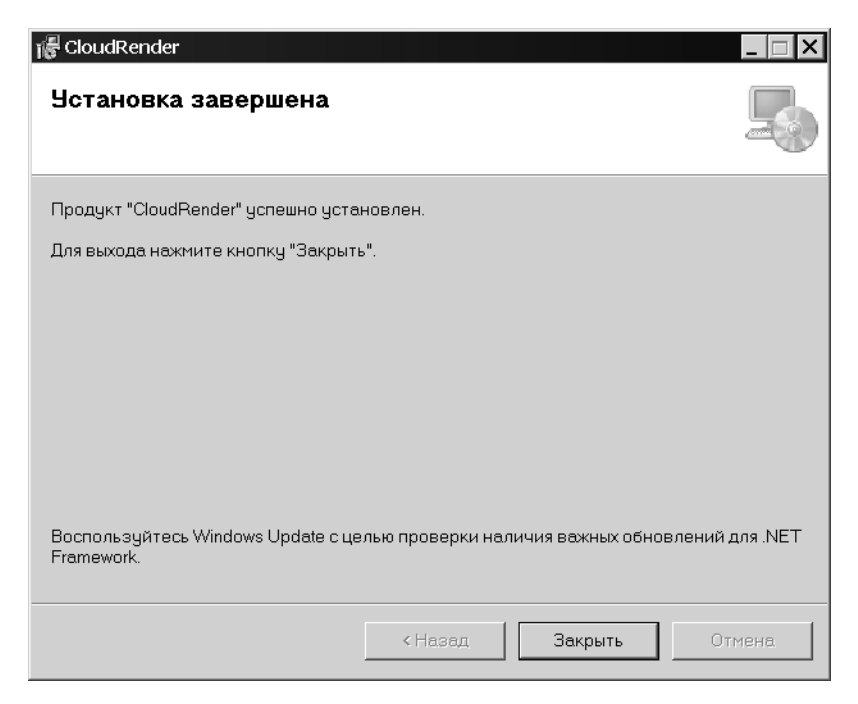

**Рис. 20.** 

Чтобы завершить установку, нажмите кнопку **Закрыть**.

### **Завершение установки системы**

После завершения установки компонентов системы БАЗИС на экране появится диалог завершения работы Мастера установки (рис. 21).

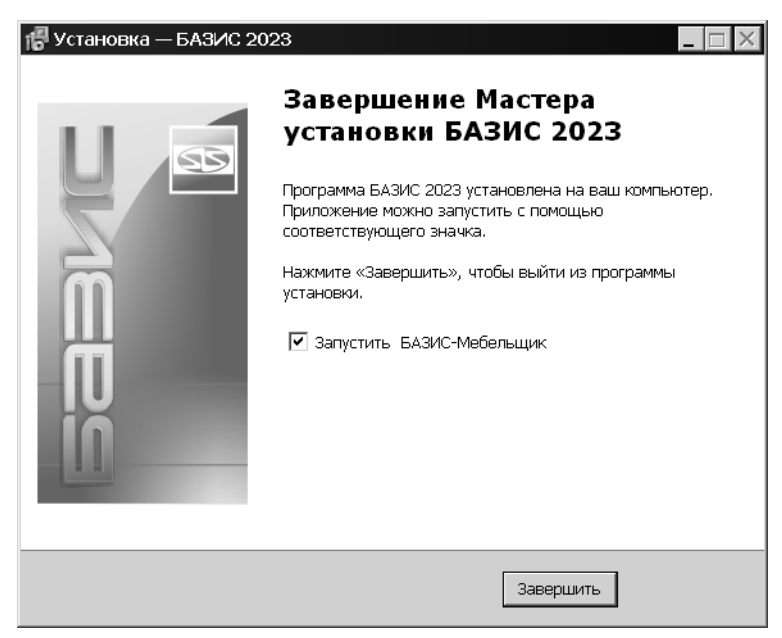

**Рис. 21.** 

Чтобы завершить установку, нажмите кнопку Завершить. Опция Запустить Базис-Мебельщик позволяет автоматически запустить этот модуль.

# **Настройка использования системы защиты Настройка доступа к серверу лицензий Серверная часть**

君

- **1. Щелкните правой кнопкой мыши по значку системы CodeMeter, рас**положенном в области уведомлений Windows.
	- 2.Вызовите команду **WebAdmin** в появившемся меню.

Автоматически будет запущен интернет-браузер и в нем откроется страница CodeMeter.

3.Раскройте вкладку **Конфигурация** — **Сервер — Доступ сервера** и выберите вариант **Включить** в группе **Сетевой сервер**.

#### **Клиентская часть**

- 1. Щелкните правой кнопкой мыши по значку системы CodeMeter, рас) положенном в области уведомлений Windows.
	- 2.Вызовите команду **WebAdmin** в появившемся меню. Автоматически будет запущен интернет-браузер и в нем откроется страница CodeMeter.
	- 3.Раскройте вкладку **Конфигурация Сервер Доступ сервера** и выберите вариант **Отключить** в группе **Сетевой сервер**.

По умолчанию с клиентского рабочего места выполняется поиск свободных лицензий на всех доступных компьютерах, на которых программа CodeMeter запущена в качестве сервера лицензий.

4.Чтобы указать конкретные компьютеры, которые можно использо) вать как сервер, следует указать их IP-адреса или доменные имена в списке **Список поиска сервера**, например, *192.168.1.100* или *server* на вкладке Конфигурация — Базовый — Список поиска серве**ра**.

Подробно настройка системы защиты рассматривается в документе *Защита приложений с использованием программного обеспечения системы CodeMeter*.

### **Общие настройки**

Настройки сетевых параметров вступают в силу только после перезапуска программы. Чтобы перезапустить CodeMeter, следует нажать кнопку **Применить**.

Если на компьютере используется брандмауэр Windows или аналогичное программное обеспечение, обеспечьте доступность порта, который используется системой CodeMeter (по умолчанию это порт 22350).

# Установка ключа аппаратной защиты

Ключ аппаратной защиты необходимо вставить в свободный разъем USB-порта. Никаких дополнительных действий выполнять не нужно, так как система БАЗИС автоматически проверяет, установлен ли ключ на компьютере.

皂

₽,

К одному компьютеру можно подключить несколько ключей аппаратной зашиты.

### Техническая поддержка и сопровождение

При возникновении каких-либо проблем с установкой и эксплуатацией приложений системы БАЗИС, а также с работой ключей аппаратной защиты, рекомендуется придерживаться такой последовательности действий. Обратитесь к документации по системе и попробуйте найти сведения об устранении возникших неполадок.

Если указанные источники не содержат рекомендаций по возникшей проблеме, прибегните к услугам технического персонала вашего поставщика программных продуктов системы БАЗИС (регионального дилера).

В том случае, если специалисты вашего поставщика не смогли помочь в разрешении проблемы, свяжитесь непосредственно со службой технической поддержки фирмы «Базис-Центр». Перед обращением подготовьте, подробную информацию о возникшей ситуации и ваших действиях, приведших к ней, а также о конфигурации используемого компьютера и периферийного оборудования.

Почтовый адрес: 140407, Россия, Московская область, г. Коломна, ул. Шилова, 15Б, офис 11.

Телефон: +7(496) 623-09-90

Адрес личного кабинета пользователя: https://portal.bazissoft.ru Страница Базис-Центр в Интернет: http://www.bazissoft.ru